# **Custom Control Panel Release Notes**

4.0 build 2

- 1. **Enhancement:** In the Security and Settings screen, modified the "Copy all Settings and Configs" dialog to support incremental search for the list boxes so it is much easier to find the users to select. Simply start typing in the Available or Selected lists to incrementally search for the user.
- 2. **Issue:** In the Security and Settings screen, the button "Copy all Settings and Configs" may cause the following error in some situations: "Violation of PRIMARY KEY constraint 'PK\_tblUserSecurity'. Cannot insert duplicate key in object 'dbo.tblUserSecurity'". **Status:** This issue has been resolved.

# 4.0 build 1

1. **Enhancement:** In the Security and Settings screen, changed the caption of the "Copy User Security Settings" to "Copy all Settings and Configs". The purpose of this button is to make the settings for all selected users to be the same as the source user. It also makes the Group Item and DataView Selections the same as the source user as well.

# 4.0 build 0

1. **Major Upgrade:** To improve compatibility with Windows 10 and SQL Server 2016, we have upgraded our development tools and third-party controls (such as the grids, edit controls, buttons, etc.) to the latest version.

# 3.1 build 0

1. **Upgrade:** The third-party controls (such as the grids, edit controls, etc.) have been upgraded to the latest version.

# 3.0 build 4

- 1. **Upgrade:** The third-party controls (such as the grids, edit controls, etc.) have been upgraded to the latest version.
- 2. **Enhancement:** Made some cosmetic changes.

# 3.0 build 3

- 1. **New Feature:** Added the menu item "File\Import Licenses" for importing license information for the purchased VEMAX applications.
- 2. **Enhancement:** Improved the look and feel of Custom Control Panel.

# 3.0 build 2

1. **Enhancement:** Improved storing and restoring the user grid settings.

# 3.0 build 1

1. **Issue:** An error may occur during the login process if Custom Control Panel is not run from the App Center.

**Status:** This issue is resolved.

# 3.0 build 0

1. **New Feature:** Added the Email Profile dialog for setting up the out-going account information. The Email Profile is stored in the database and it can be used for sending out Email messages by various applications.

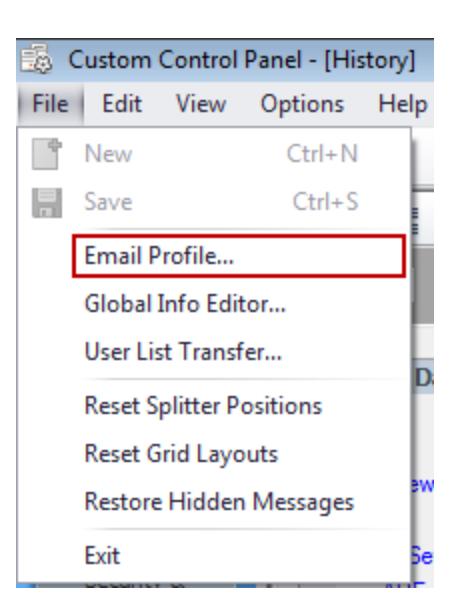

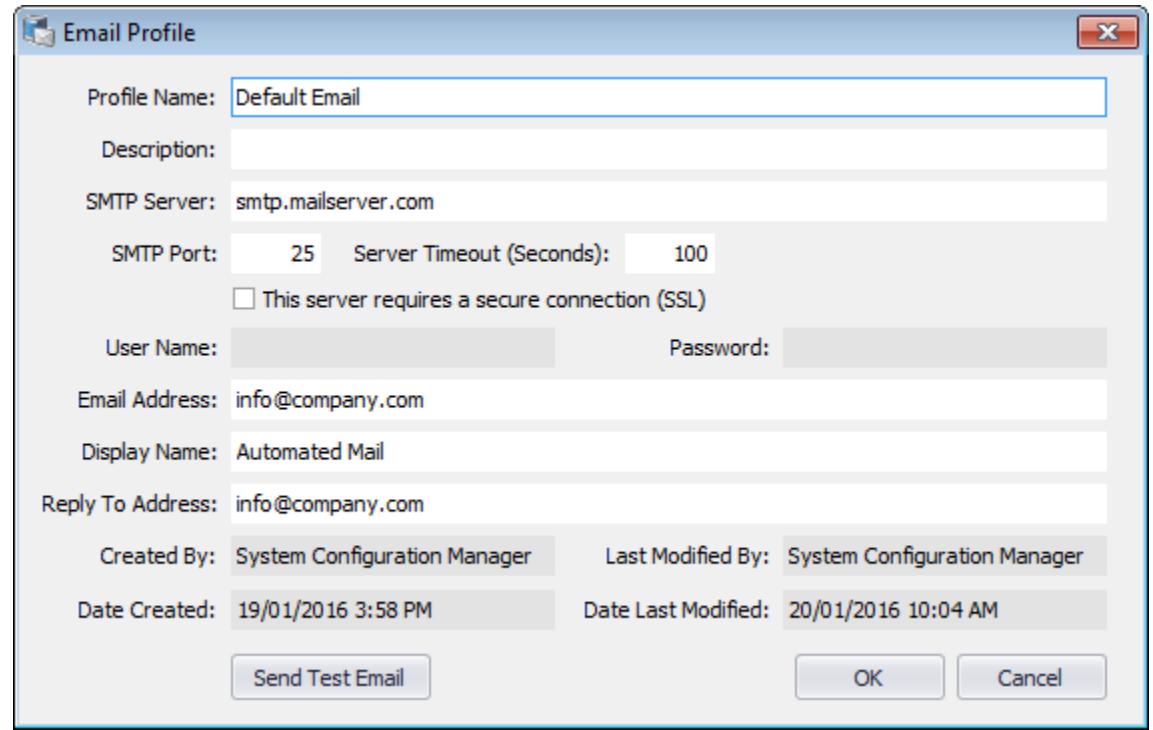

2. **New Feature:** Added the ability to view and edit the Global Info file.

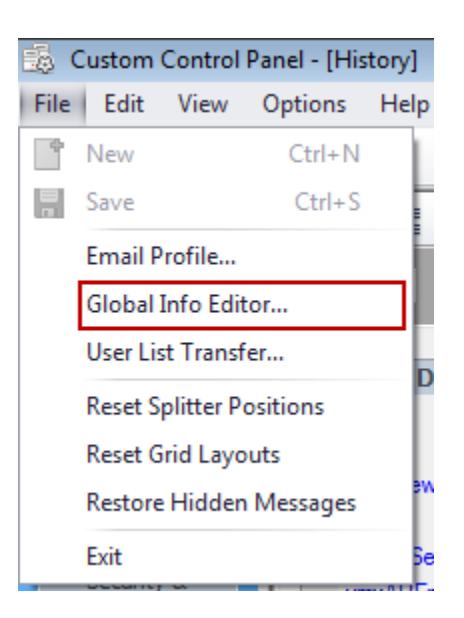

- 3. **Enhancement:** Added the "User Settings" column to the Export and Import grids in the User List Transfer screen so the user settings can be included or excluded in the export and import.
- 4. **Enhancement:** Added additional user information and an Active column to the Work Groups, Regions, Resource Groups forms.

#### 2.0 build 0

1. **Major New Feature:** To simplify the process of sending group emails to users, we added the menu item "Options\Select User Emails" to the main menu for selecting the multiple user emails. Select the users to include in the list then press the "Copy to Clipboard" button to copy the list to the clipboard for use in other application such as Outlook email client. Note: only users with an email address setup in the Custom Control Panel (or WRR Control Panel) will appear in this list.

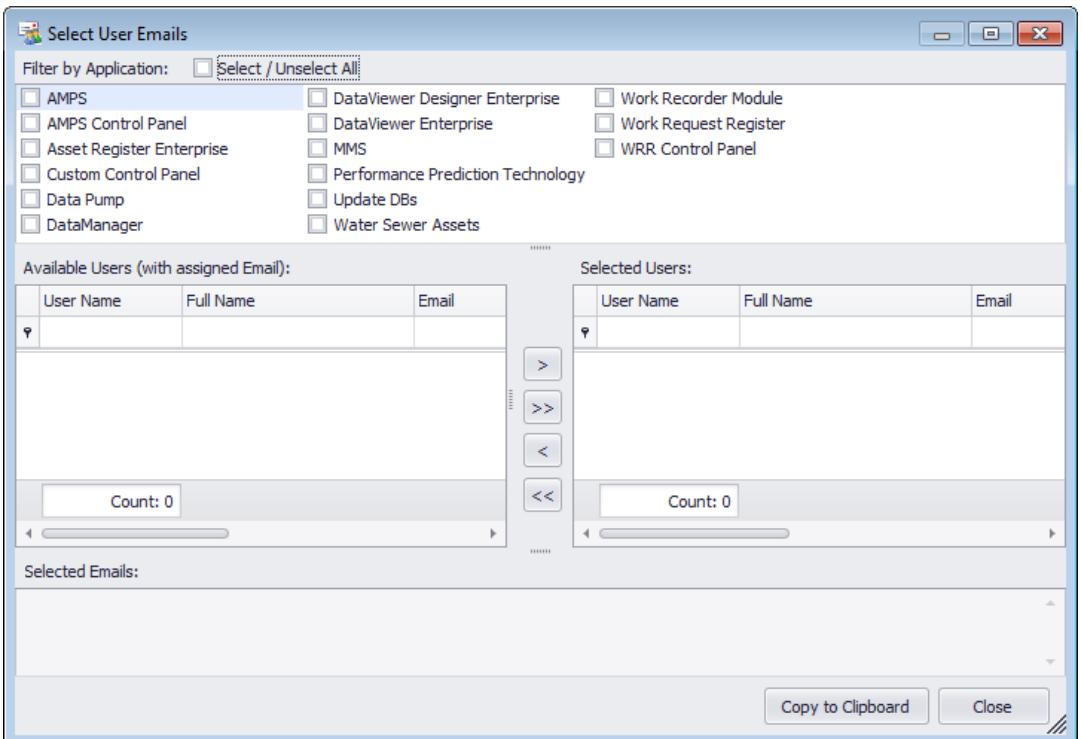

2. **Major New Feature:** Added the menu item "File\User List Transfer" to the main menu for exporting and importing the user list. The Import User List option is only enabled when the user security setting "User Can Import User List" is set to Yes.

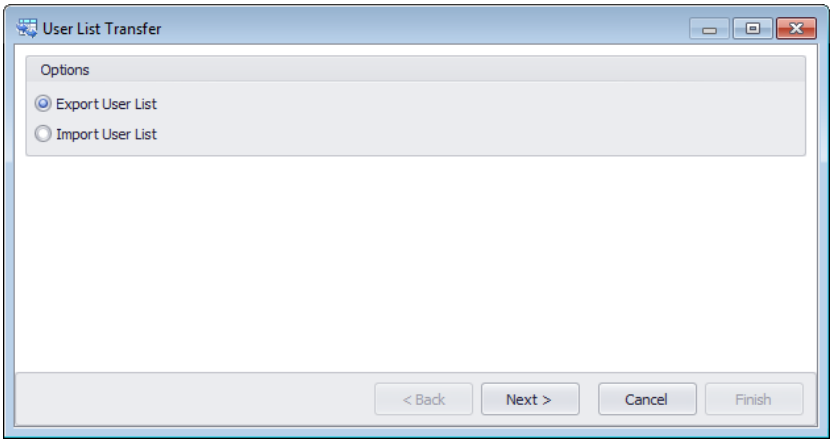

- 3. **Major New Feature:** Added the "Regions" screen to Custom Control Panel.
- 4. **Major New Feature:** Added the "Resource Groups" screen to Custom Control Panel.
- 5. **Major Enhancement:** Changed the "Work Groups" screen to support adding multiple users for the work group.
- 6. **Enhancement:** Added additional columns to the User List. The User ID column is displayed for technical purposes and is read-only. To see the new columns in the original order, go to the User List and Reset the Grid settings.

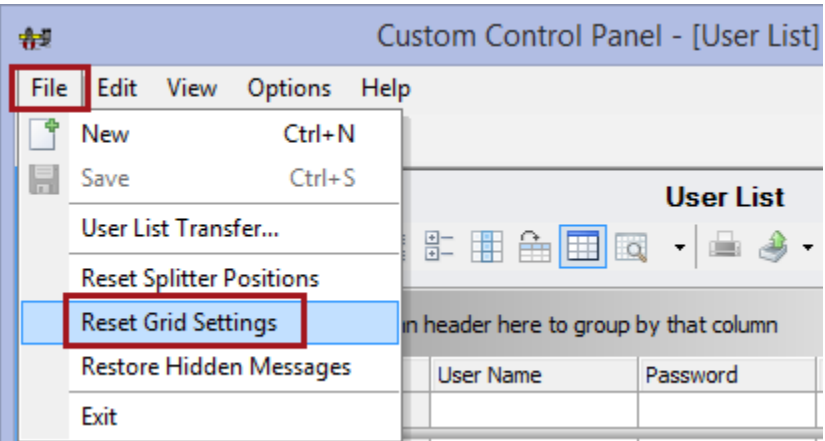

- 7. **Enhancement:** In the Users List, the Full Name is populated automatically from the First and Last name.
- 8. **Cosmetic:** Replaced the icons on the buttons and side bar with newer images.

1.9 build 0

- 1. **Upgrade:** The third-party controls (such as the grids, edit controls, etc) have been upgraded to the latest version.
- 2. **New Feature**: In the Security & Settings screen, added the Reset Settings button for resetting the settings to factory defaults.
- 3. **Issue:** In the Security & Settings screen, the Copy User Security Settings button should not remove all the existing application settings for the selected users. **Status:** This issue is resolved.
- 4. **Issue:** In the Security & Settings screen, sometimes the Add toolbar button is not enabled properly. **Status:** This issue is resolved.

# 1.8 build 0

- 1. **Upgrade:** The third-party controls (such as the grids, edit controls, etc) have been upgraded to the latest version.
- 2. **Major New Feature:** Added the "Show/Hide Find Panel" button to all grid toolbars. A Find Panel is an easy and straightforward way for end-users to locate information within the grid control. To execute a search, simply press the "Show/Hide Find Panel" button or press the keys "CTRL+F", enter text within the Find box and the grid will display those records that have partially matching values in any of the columns in the grid. This is an extremely fast way to find something without knowing what column the data is in.

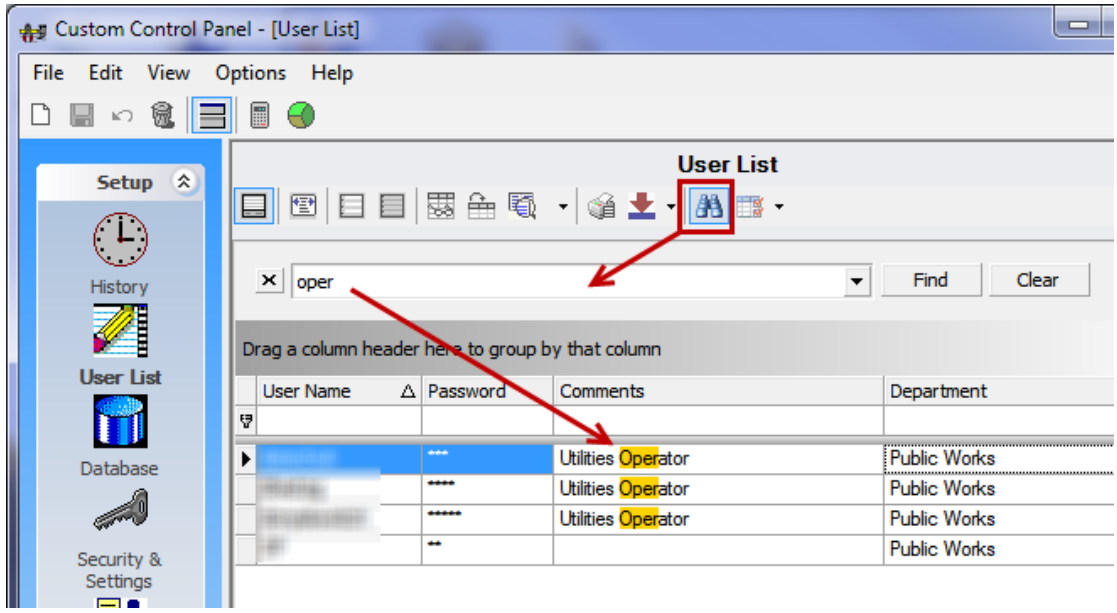

# 1.7 build 1

1. **Enhancement:** Added the "Resource Group" column to the User List grid. Use this column to enter the resource group which the user belongs to. A list of multiple resource groups can be entered by using the comma separator. The first resource group in the list is the default resource group for the user. The resource group values for the MMS users are being overwritten and maintained from the MMS Resource Group Selection screen.

# 1.7 build 0

1. **Upgrade:** The third-party controls (such as the grids, edit controls, etc) have been upgraded to the latest version.

# 1.6 build 1

- 1. **Enhancement:** Added new columns to the User List screen: Department, Cell Phone, First Name, and Last Name.
- 2. **New Feature:** Added two new screens: Security Groups and Work Groups.

# 1.6 build 0

1. **Upgrade:** The Custom Control Panel application has been upgraded to support .NET Framework version 4.0. This version of the .NET Framework needs to be installed before the Custom Control Panel application can be run.

# 1.5 build 0

- 1. **Issue:** In the Security & Settings screen, some of the MMS Agency Settings are cut off when the setting name is longer than 50 characters. **Status:** This issue is resolved.
- 2. **Modification:** In the Security & Settings screen, the Tree Label list box has been removed to provide more space for the setting grid.
- 3. **New Feature:** Added the Grid Options to the Grid toolbars in the Custom Control Panel.
- 4. **Issue:** In the User List screen, the Date Last Modified is being set to the current date for all records when any one record is changed. Also, the time is not displayed. **Status:** This issue is resolved.
- 5. **Modification:** In the User List screen, don't allow multiple records to be added or edited before saving. When a Configuration Manager is done editing a record and moves off that record, validate and save the record.
- 6. **Upgrade:** DevExpress controls have been updated to the latest version.

# 1.4 build 2

1. **Issue:** On the Security & Settings screen, the grid on the right-hand side is showing duplicated setting values. **Status:** This issue is resolved.

# 1.4 build 1

1. **New Feature:** Custom Control Panel now supports Windows Server 2008.

# 1.4 build 0

1. **Upgrade:** DevExpress controls have been updated to the latest version.

# 1.3 build 1

1. **Issue:** On the Security & Settings screen, the Setting Value column is not showing the correct editor for the corresponding record. **Status:** This issue is resolved.

# 1.3 build 0

- 1. **Upgrade:** DevExpress controls have been updated to the latest version.
- 2. **Upgrade:** Updated to .Net Framework 2.
- 3. **Modification:** Grid settings are now stored by user instead of computer/user combination.

# 1.2 build 0

1. **Modification:** Updated to latest version of DevExpress controls to fix defects and improve performance.

#### 1.1 build 6

1. **Issue:** The setting for User Can Change Their Security (2026) is not available for CCP, only WRR CP. This means you have to add WRR CP as an application in order to access this setting. **Status:** A new setting, 2117, has been added for User Can Change Their Security for CCP. The

Security and Settings screen will check 2117 for CCP and 2026 for WRR CP.

2. **Issue:** The Security and Settings screen only checks setting number 2022 for the setting User Can Add Users. This is the setting for WRR CP. CCP uses setting number 2101. **Status:** The Security and Settings screen now checks 2101 for CCP and 2022 for WRR CP.

# 1.1 build 5

1. **Modification:** If the Agency setting 2085 (Use Client Side Bar Tables) is set to Yes and there is no data in the Client Side Bar tables, then the VEMAX Side Bar tables will be used.

# 1.1 build 4

1. **Issue:** In the User List screen all the columns may be hidden when you load the screen. **Status:** This issue is resolved.

# 1.1 build 3

- 1. **Modification:** In the User List screen added password encryption for storing user logon passwords in the database.
- 2. **Modification:** Updated to the latest DevExpress controls to fix some defects and improve performance.
- 3. **Modification:** Grid settings are now saved to the database instead of to the computer.
- 4. **Issue:** In the security and settings screen when you open the Add Application screen the grid is behind the bottom panel so some records cannot be seen. **Status:** This issue is resolved.
- 5. **Modification:** In the security and settings screen the database column is disabled when no application has been added.
- 6. **Issue:** In the Security and Settings screen users that have the setting Security Group Options set to anything but [All] will be unable to set the security group for where they should be able to. **Status:** This issue is resolved.
- 7. **Issue:** In the User List screen the program is searching for a setting that is a WRR CP setting. This means that to change the setting from the default users must add the WRR CP application to the Security and Settings screen. A new setting should be added for CCP. **Status:** This issue is resolved. Setting 2101 has been added and must be set for any user (including Sysconfig) to be able to modify the User List screen.
- 8. **Issue:** In various screens when you attempt to clear a value by using Ctrl+Delete an error occurs.

**Status:** This issue is resolved.

# 1.1 build 2

1. **Issue:** In the User List screen the validation message displayed when the user name is incorrect. **Status:** This issue is resolved.

# 1.1 build 1

1. **Issue:** Unable to delete users with records in the error log. **Status:** This issue is resolved.

# 1.1. build 0

- 1. **Issue:** Unable to delete users that have settings. **Status:** Issue fixed.
- 2. **Upgrade:** DevExpress controls upgraded to latest version.

# 1.0 build 8

1. **New Feature:** Added the menu item Release Notes to the Help menu.